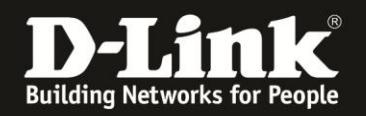

## **Anleitung zur Einrichtung der Portweiterleitung**

Für DWR-512

Die Portweiterleitung dient zur Portfreischaltung (Port Mapping) in der NAT Firewall des Routers. Öffnen Sie nur dann Ports, wenn es für eine bestimmte Anwendung erforderlich ist.

Welche Ports dies sind erfahren Sie i.d.R. aus der Anleitung oder vom Hersteller der Anwendung (z.B. von der Internet Homepage).

**Bitte beachten Sie, dass auf Portfreigaben oder auf ein aktiviertes Remote Management nicht zugegriffen werden kann, wenn der DWR-512 mit einer 3G-Verbindung online ist.**

**Der Zugriff vom Internet "auf die SIM Karte", also auf lokale Dienste, wird von vielen Mobile-Providern geblockt und kann ggf. zugekauft werden.**

1. Greifen Sie per Webbrowser auf die Konfiguration des DWR-512 zu. Die Standard Adresse ist [http://192.168.0.1](http://192.168.0.1/) .

2. Im Auslieferungszustand ist auf die Konfiguration kein Passwort gesetzt. Als **User Name** geben Sie **admin** ein, lassen das **Password** Feld leer und klicken auf **Log In**.

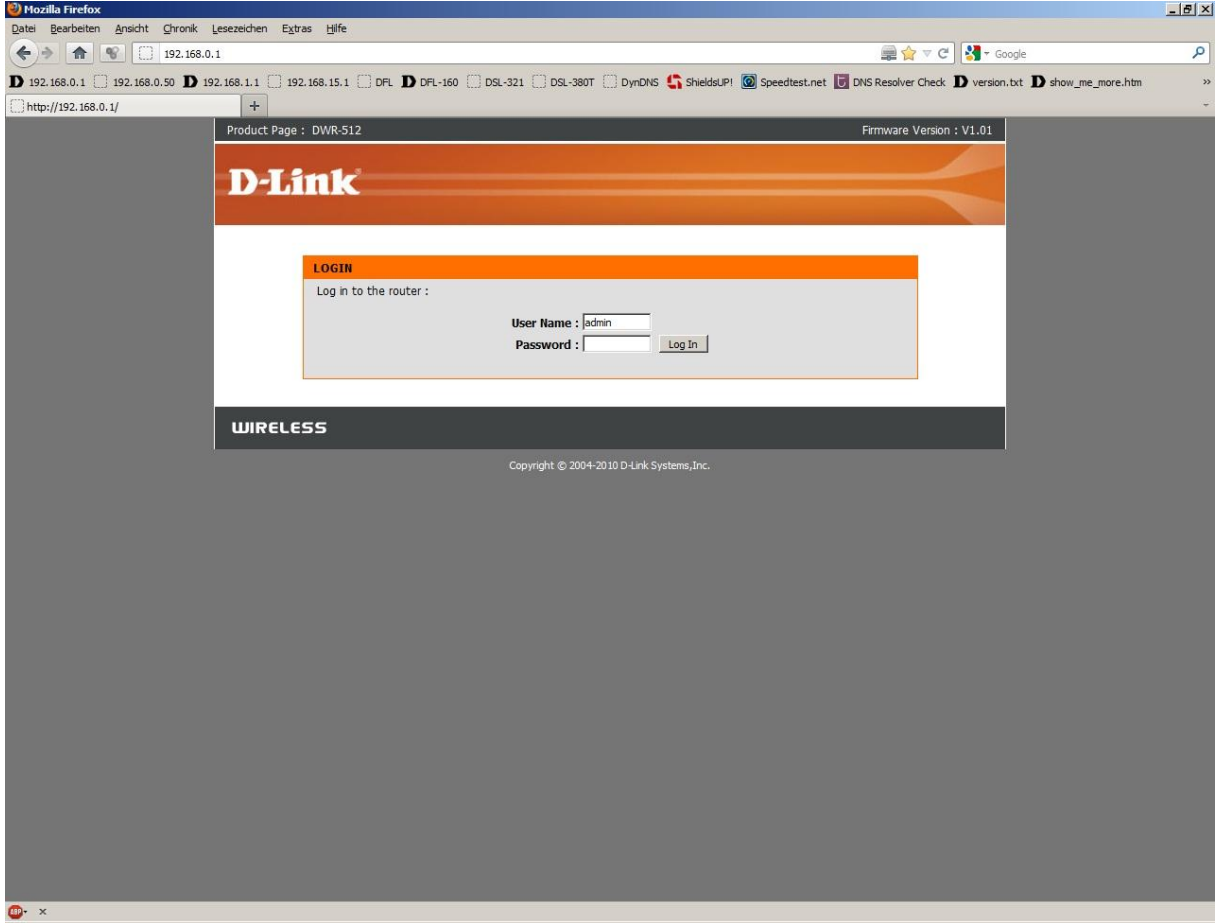

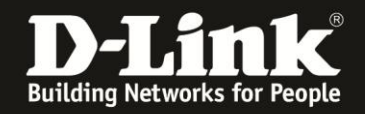

3. Wählen Sie oben das Menü **Advanced** und links **Virtual Server** aus.

## 4. **Erstellen einer Portfreigabe mit einer vordefinierten Regel:**

Öffnen Sie das Aufklappmenü **Well known services** und wählen eine der vordefinierten Regeln aus.

Haben Sie eine dieser vordefinierten Regeln ausgewählt, wählen Sie bei **ID** eine freie ID aus und klicken auf **Copy to**.

Die vordefinierte Regel wird dadurch unten bei der entsprechenden ausgewählten ID eingetragen.

Tragen Sie in dieser ID bei **Server IP** die IP Adresse des freizugebenen Rechners ein.

Setzen Sie in das Kästchen rechts der Regel einen Haken. Andernfalls ist die Regel deaktiviert.

Klicken Sie abschließend auf **Save Settings**.

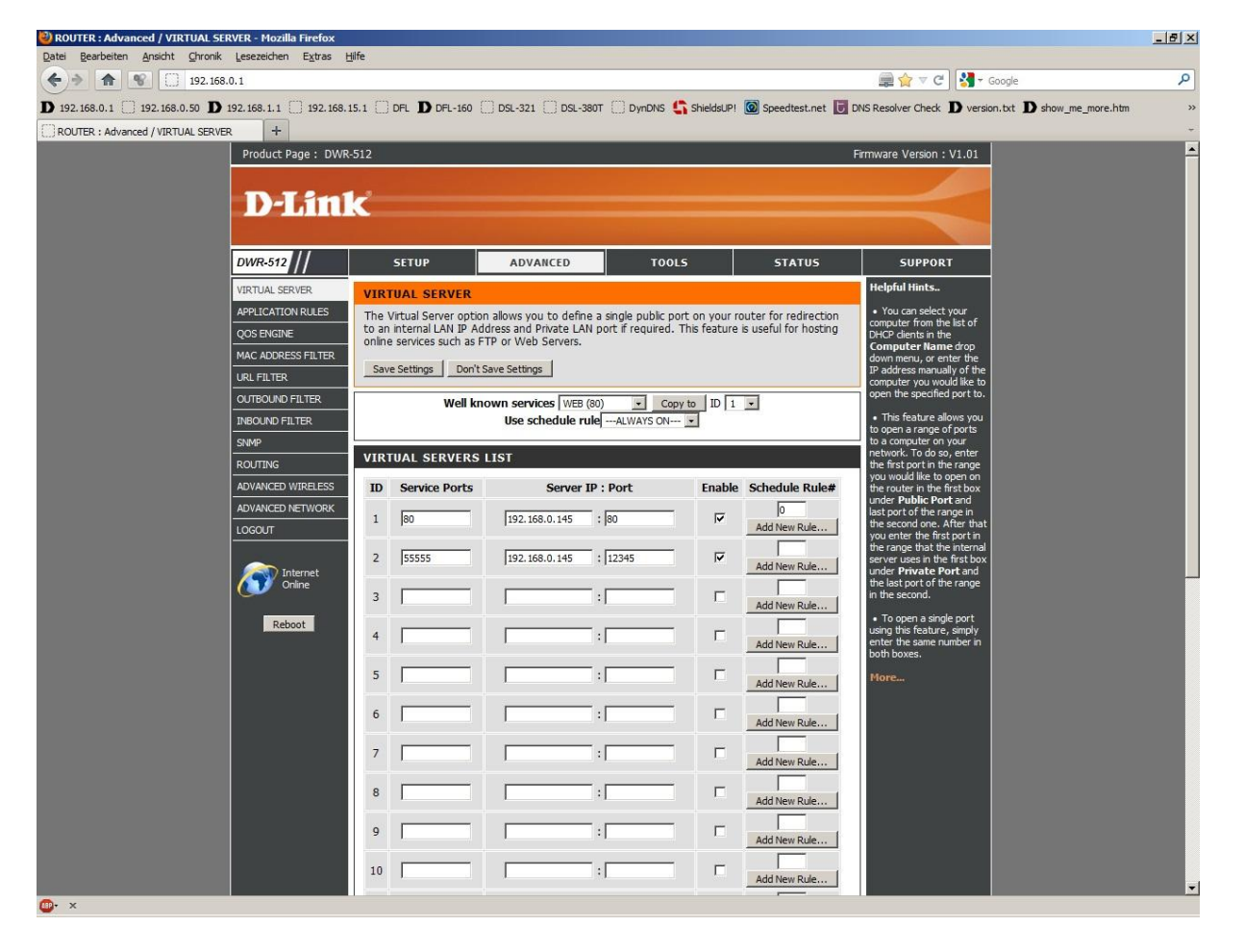

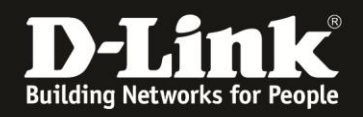

## 5. **Erstellen einer eigenen Portfreigabe:**

Tragen Sie bei einer freien ID bei Service Ports den freizugebenen Port ein.

Bei **Server IP** tragen Sie die IP Adresse des freizugebenen Rechners ein.

Rechts daneben unter Port tragen Sie die gleiche Angabe ein, die Sie bei Service Ports vorgenommen haben.

Soll hingegen eine Portumleitung erfolgen, tragen sie hier stattdessen die entsprechende Portnummer ein.

Setzen Sie in das Kästchen rechts der Regel einen Haken. Andernfalls ist die Regel deaktiviert.

Klicken Sie abschließend auf **Save Settings**.

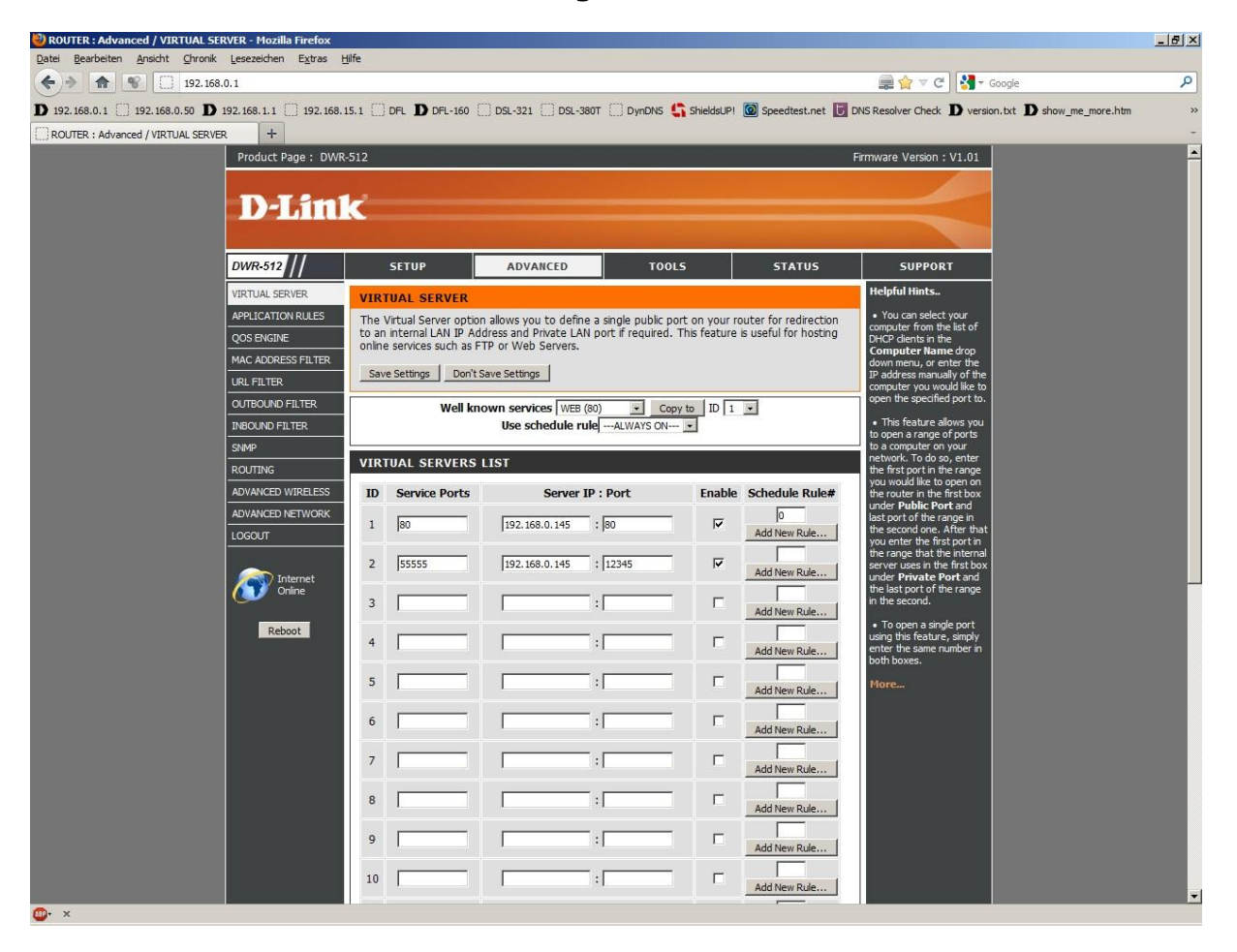

In den Port-Feldern können auch Portbereiche (Port Ranges) angegeben werden, z.B. 44556-44567

## **Hinweis:**

Stellen Sie bitte sicher, dass der Zugriff auf den geöffneten Port vom Internet kommend erfolgt, also nicht von einem Rechner im LAN hinter dem Router auf dessen WAN oder DynDNS Adresse.

Ein solches Out-In bzw. Loopback funktioniert bei den meisten NATs nicht.